(1) さわやかちば県民プラザのウェブページ[\(http://www.kplaza.pref.chiba.lg.jp/\)](http://www.kplaza.pref.chiba.lg.jp/)の中の左 側「施設予約関係」のところにある「多機能版はこちら」をクリック

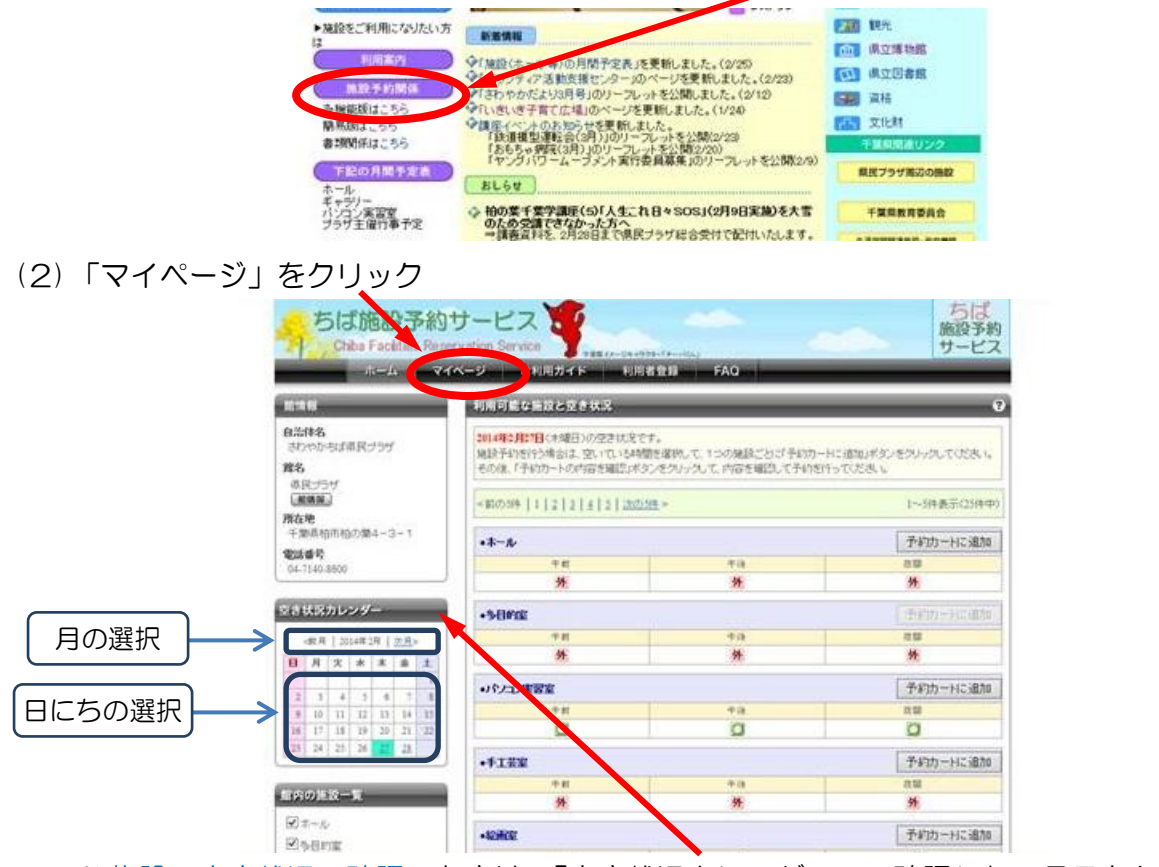

※ 施設の空き状況の確認のときは、「空き状況カレンダー」で確認したい月日をクリックす ると、右側の「利用可能な施設と空き状況」にその日の状態が表示される。 (3) 利用者ID(利用者番号と同じ)とパスワードを入力し、「ログイン」

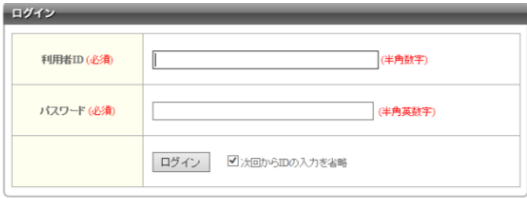

(4) 「予約」の項目の中の「施設から探す」をクリック

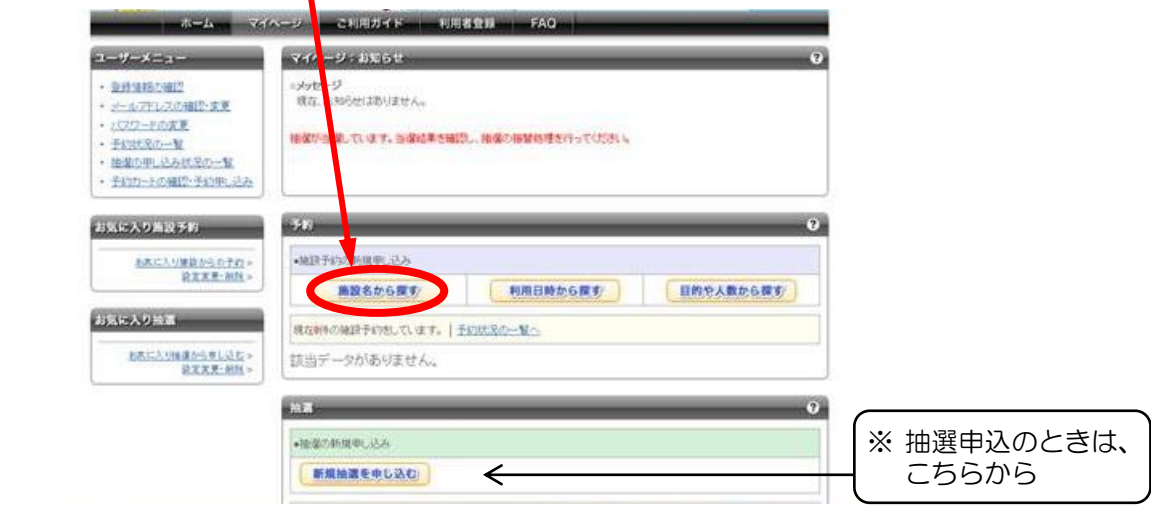

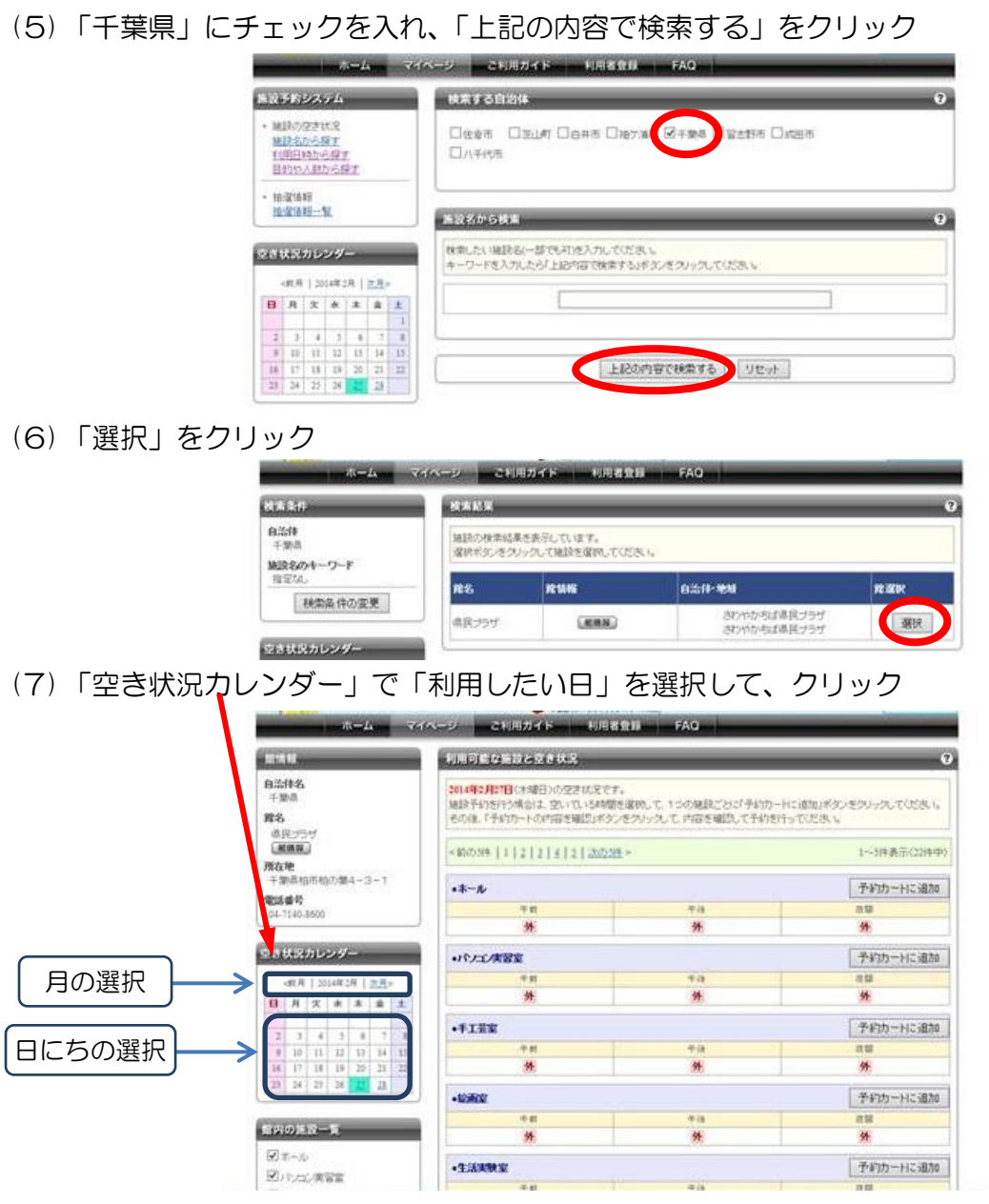

(8) 「利用したい日」になっているかを確認し、利用したい施設・時間帯の「〇」を選択すると 「●」になる。「予約カート」をクリック

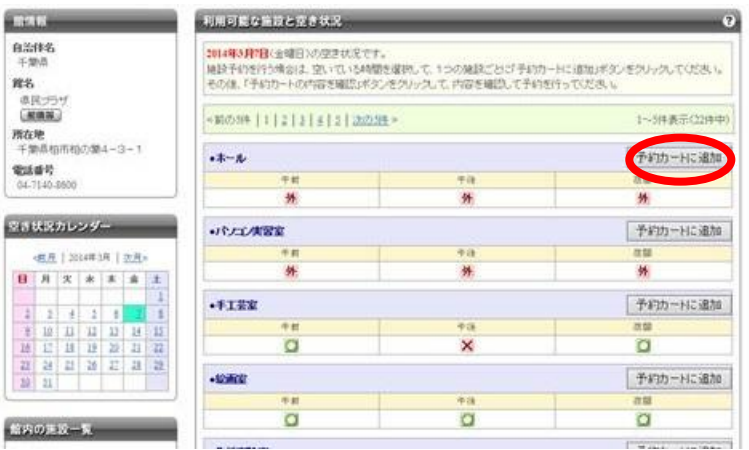

※ 他の施設、日時も併せて行うときは、(7)・(8)を繰り返す。 ※ 途中、元の画面に戻りたくなったときは、「マイページ」をクリックする。

(9) 予約をすべて取り終えたら、「予約カートの内容を確認」をクリック (10) 内容を確認し、よければ「予約確定の手続きへ」をクリック

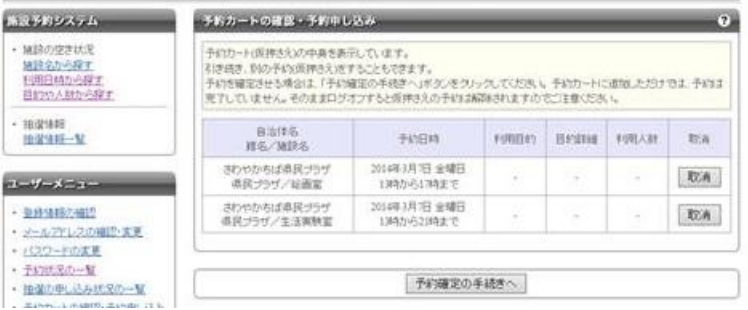

※ 間違えて予約カートに入れてしまったときは、上記の画面で「取消」をクリック (11) 予約したい施設ごとに、「利用目的」「目的の詳細」「利用人数」を入力し、ページ下部の 「予約内容を確認する」をクリック

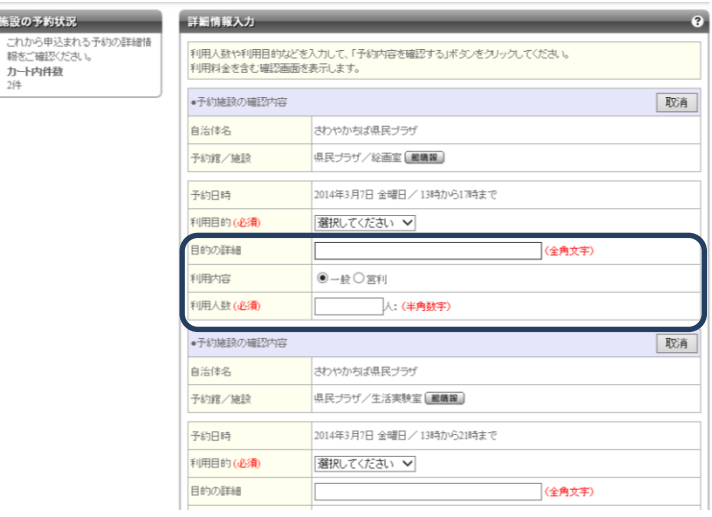

※ この段階でも「取消」はできる。

 $1.14$ 

施設の

- ※ 和室研修室・料理室の予約の場合、「目的の詳細」記入時に、あわせて「茶道具の有無」「料 理室備品の有無」の記入があれば、別紙の提出は必要ありません。
	- →茶道具および料理室の「備品利用有り」の連絡が、後日になってしまったときは、備品 のご利用ができない場合もあります。
- ※ ホール利用については、10日以内に「ホール利用に関しての確認事項」をFAX等で提 出してください。
	- →「確認事項」が所定の期日までに提出されない場合は、予約が無効となります。
- (12) 内容を確認し、よろしければ、「予約を確定する」をクリック

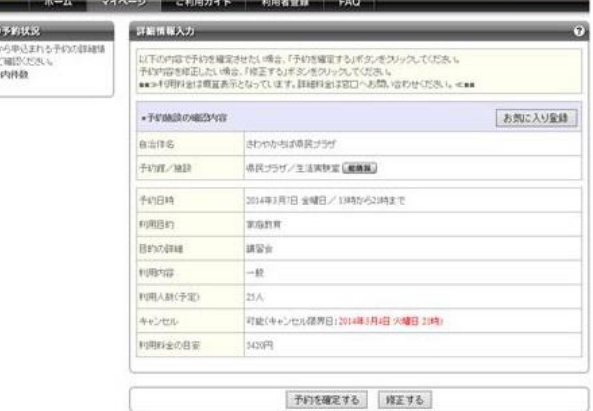

※ 入力間違い等あれば、「修正する」をクリックし、(11)・(12)を繰り返す

(13) 以下の画面で「予約申し込み完了」となる

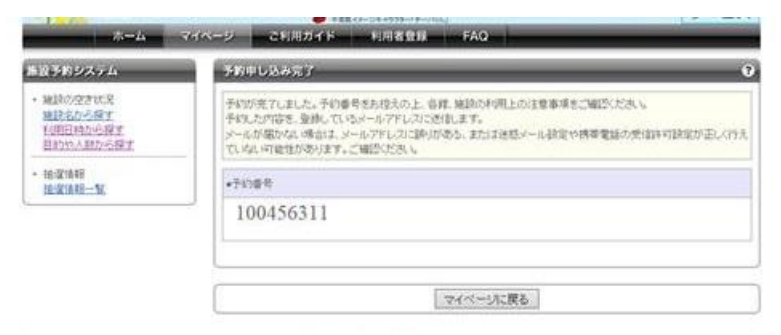

(14) 「マイページに戻る」をクリック